# Indian Education Society's Kindergarten

# Online Application Process

Updated on : 14.12.2024

AEMSEDU Version : 3.4 Developed by Mark Computers Pvt. Ltd.

# **Click on the following link from School Website for**

#### **Online Application of KG Admission.**

- a) For English Medium : " KG Online Admission English Medium for AY 2025-26 "
- b) For Marathi Medium : "KG Online Admission Marathi Medium for AY 2025-26 "

After opening the link in browser, screen shown below will appear.

Here, User can see all the instructions related to the **Application Process, Fees Structure and Payments** related information and so on.

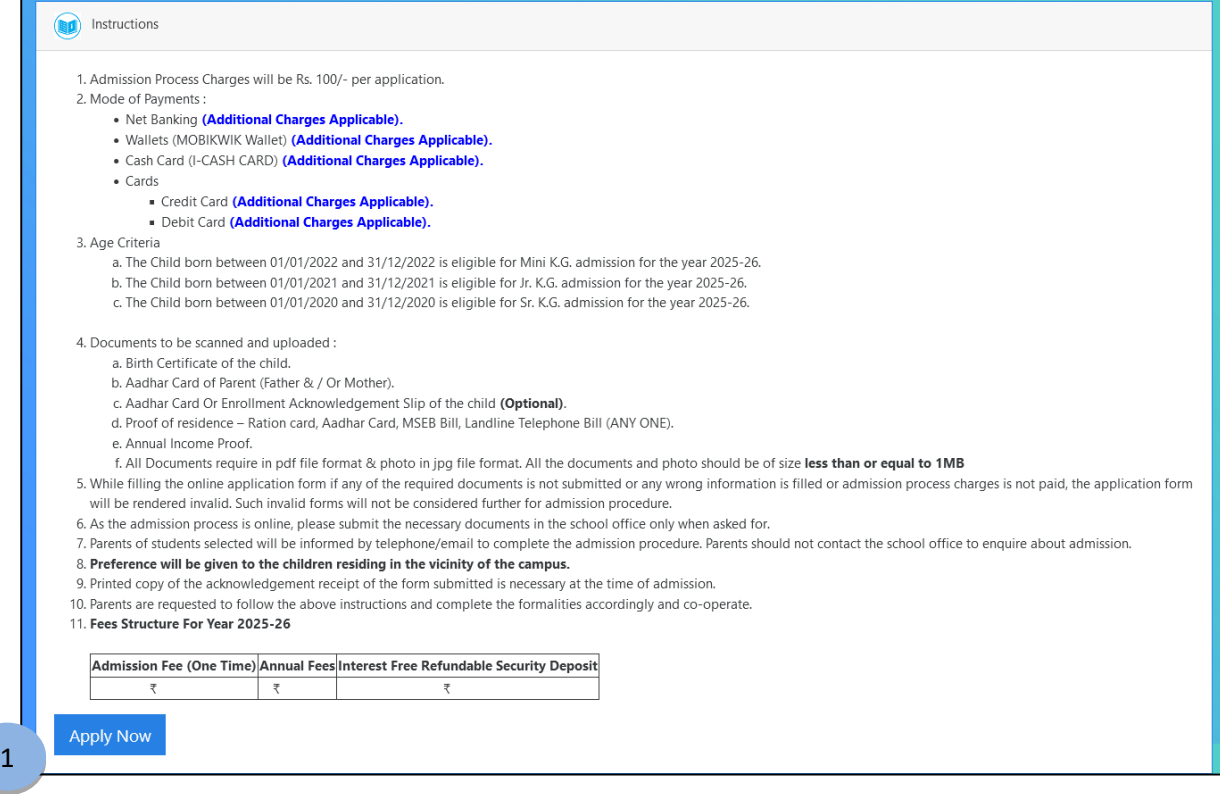

1. By clicking the **"Apply Now"** button, user can apply in the Online Application Process.

# **After click on the "Apply Now" button, following screen will appear.**

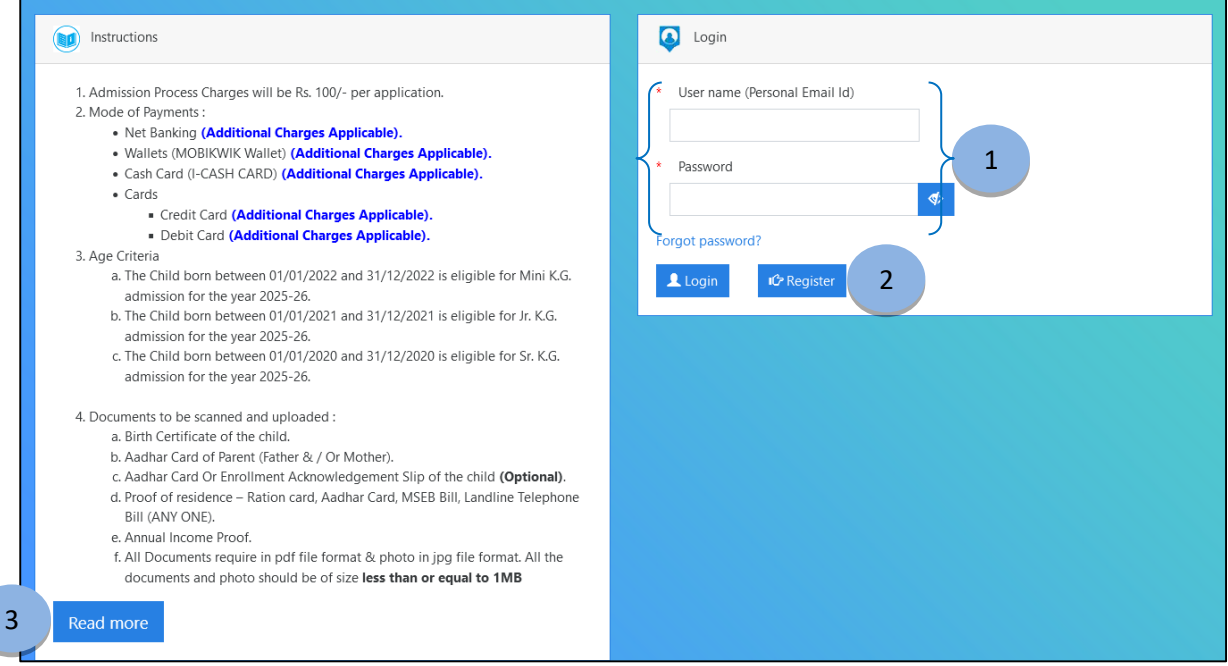

- 1. For Existing user **Login** with existing Username and Password.
- 2. For New user click on **Register** button.

#### 3. Click on **"Read more"** button for entire page of Instruction. (Refer image as shown below)

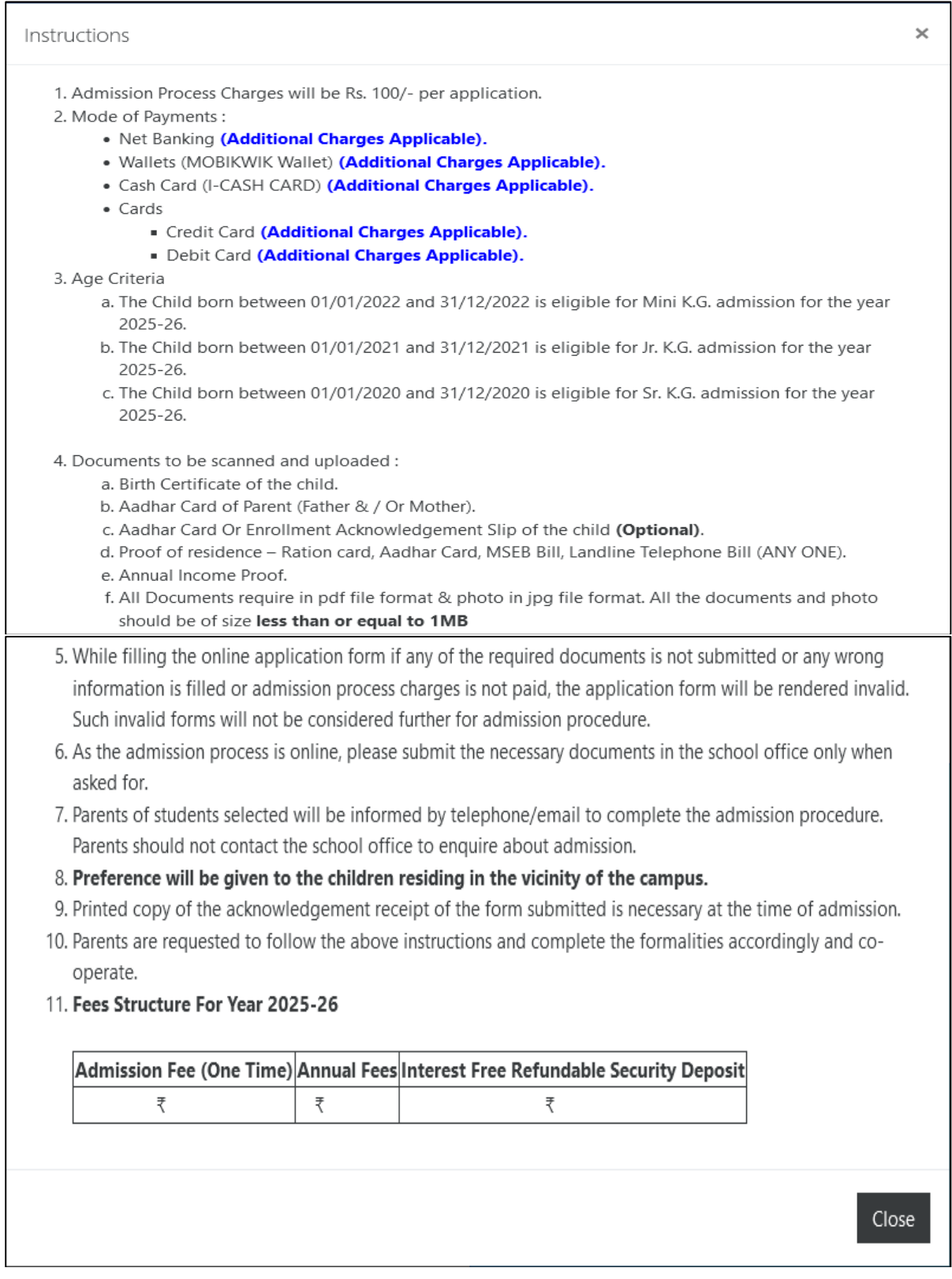

# **After clicking on "Register" button, following screen will appear.**

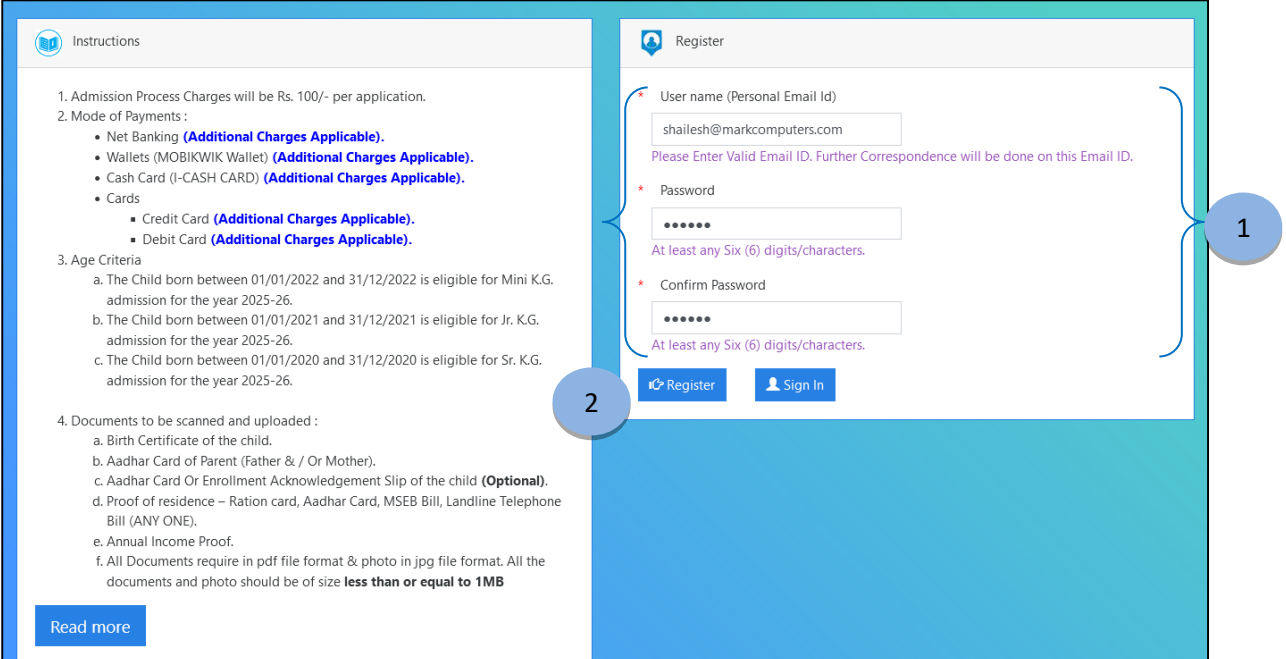

- 1. Fill the Username & Password to be registered as per given tabs.
- 2. Click on the **"Register"** button to save the data.

# **Preview of the Register form.**

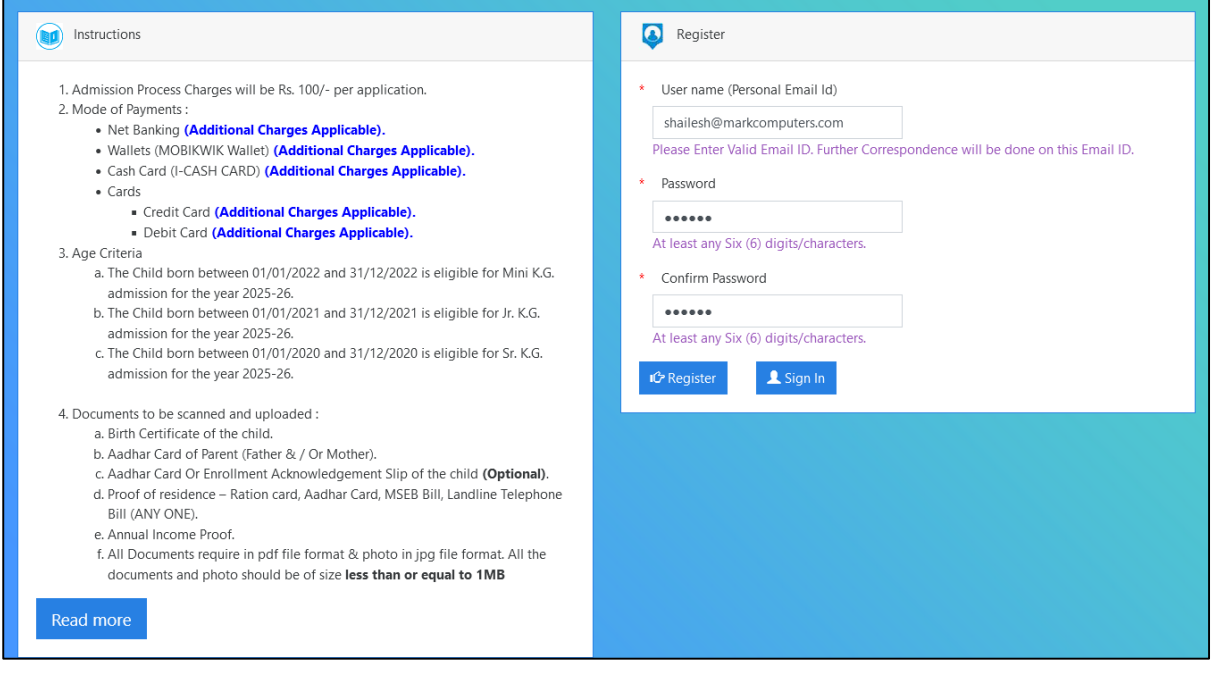

# **After Registration, relevant form will open.**

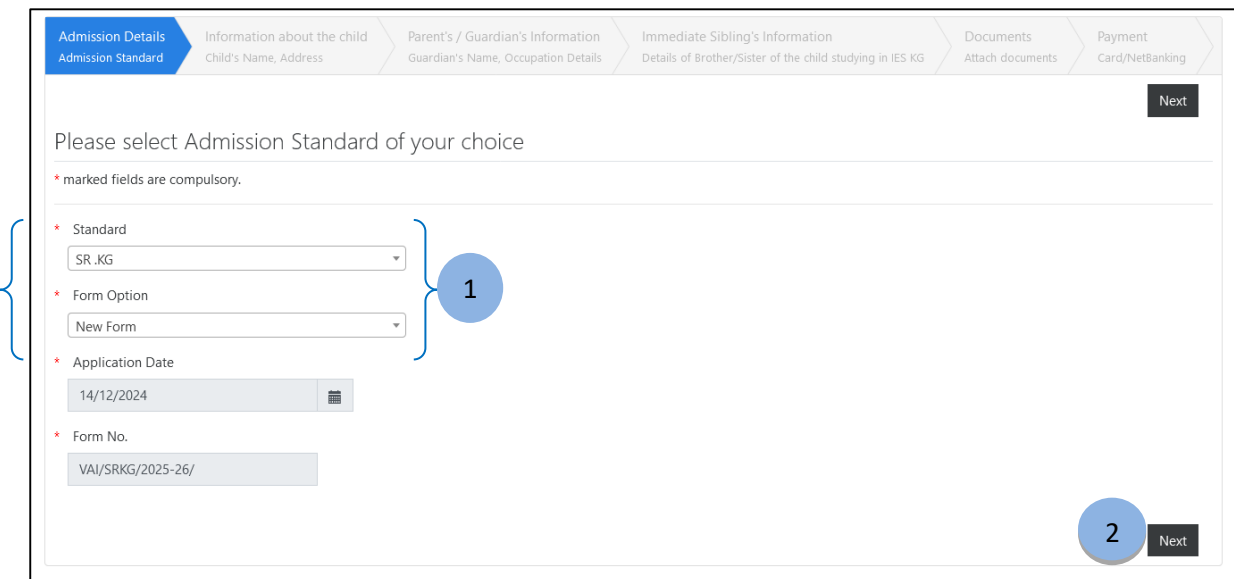

- 1. Select Standard (As per given Age Criteria) and Form Option.
- 2. Click on **"Next"** button to save the details and continue.

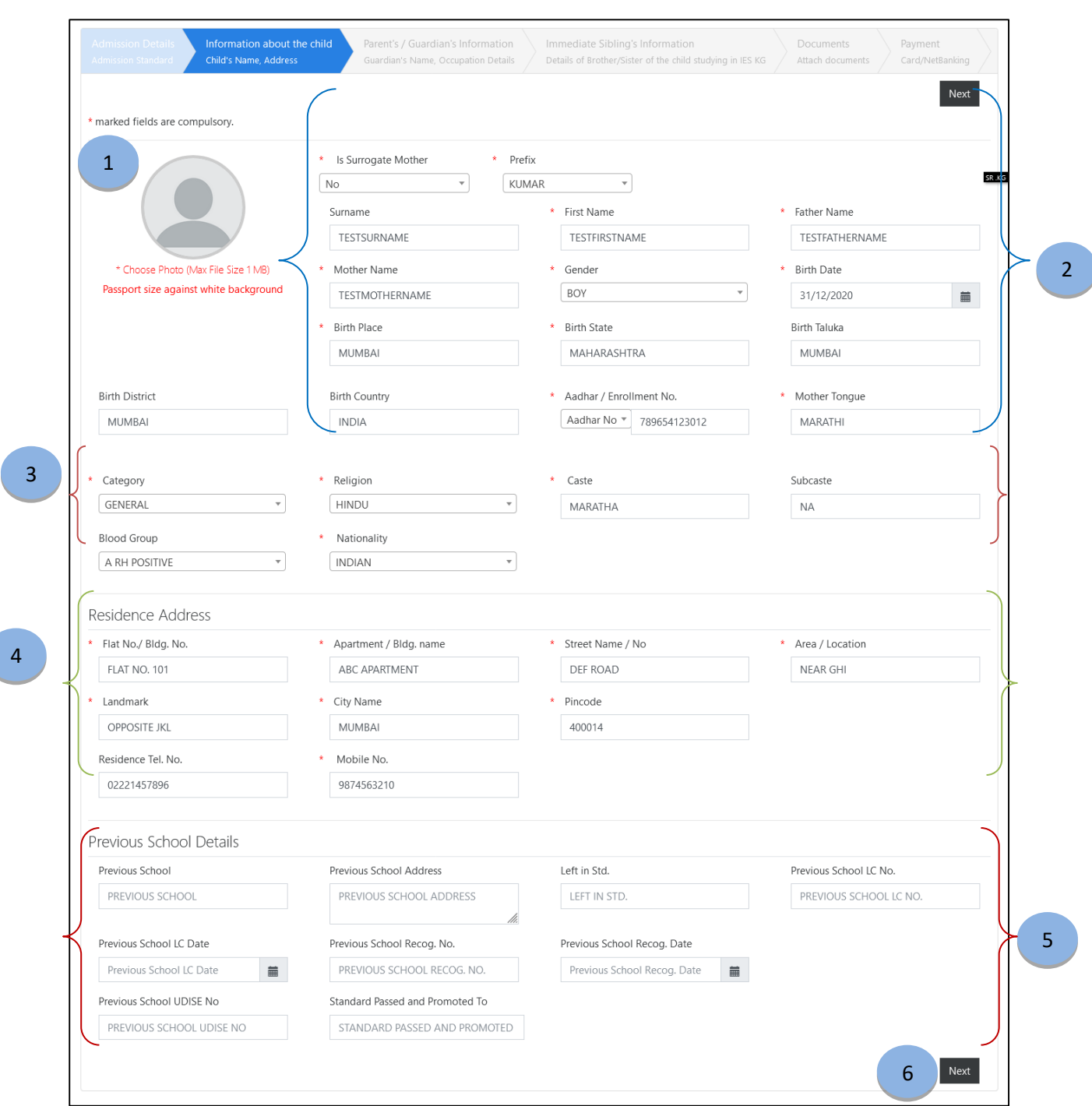

#### **After clicking on the "Next" button, the following screen will appear.**

- 1. Select Student's Image as per given size & criteria.
- 2. Enter Student's Details as per given tabs.
- 3. Enter Student's Category, Religion, etc.
- 4. Enter Student's Address Details with Residence Telephone No. and Mobile No.
- 5. Enter Previous School Information if Student is change the School.
- 6. Click on the **"Next"** button to proceed further.

AEMSEDU Developed by Mark Computers Pvt. Ltd.

 $\overline{a}$ 

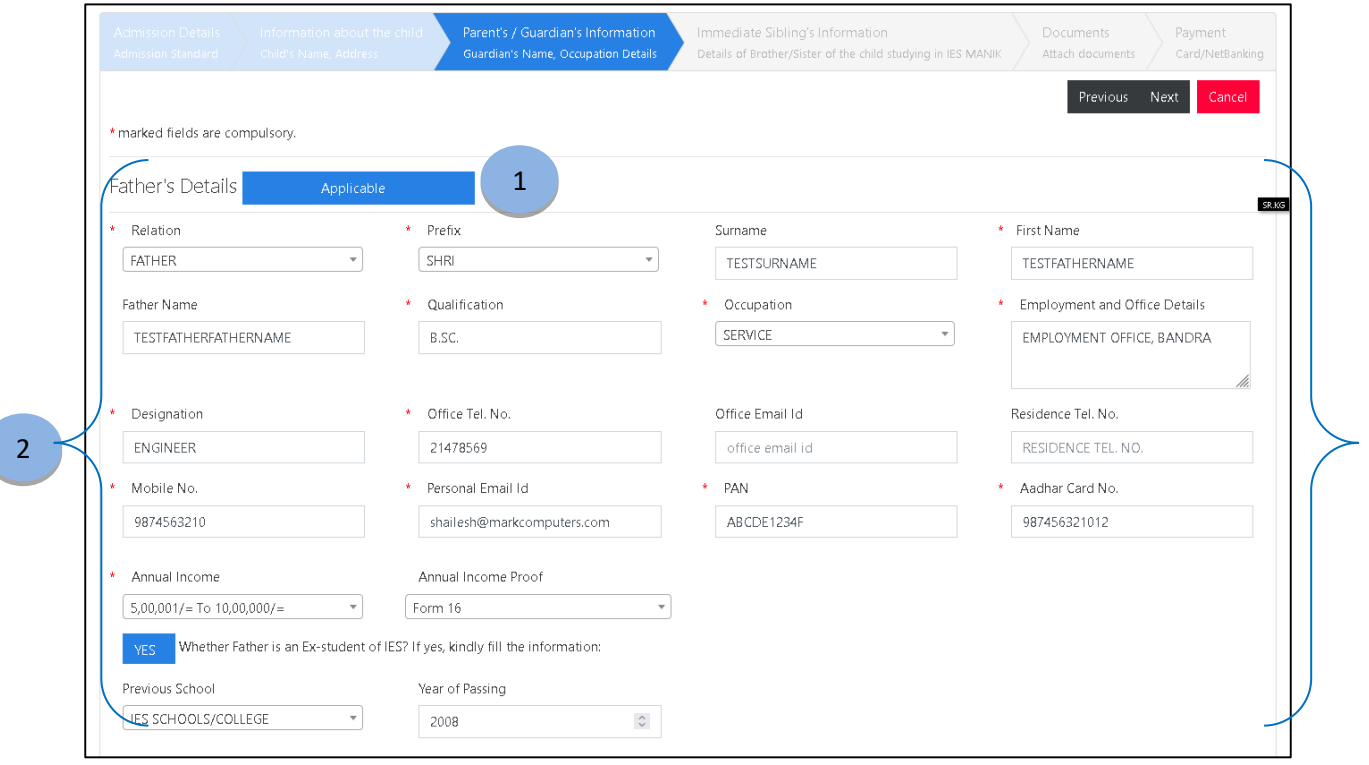

# **After clicking on the "Next" button, the following screen will be appear.**

- 1. Click this button to enter Father's Details.
- 2. Enter Father's Details as per the tabs.

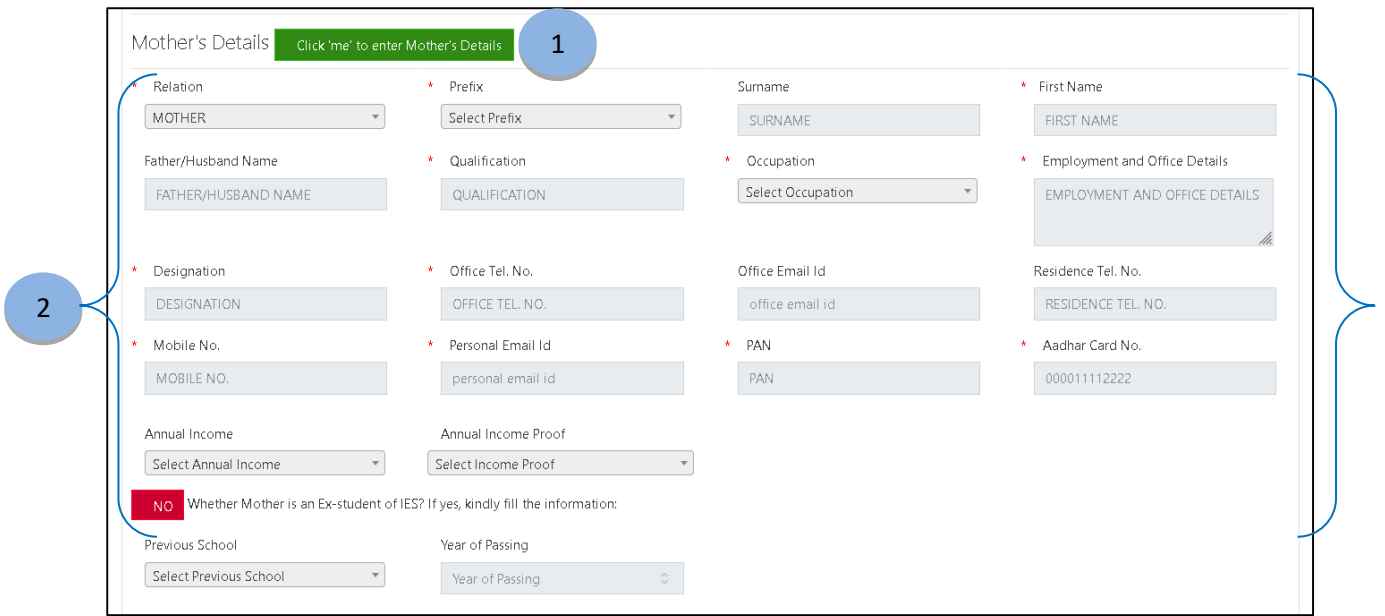

AEMSEDU Developed by Mark Computers Pvt. Ltd.

- 1. Click this button to enter Mother's Details.
- 2. Enter Mother's Details as per the tabs.

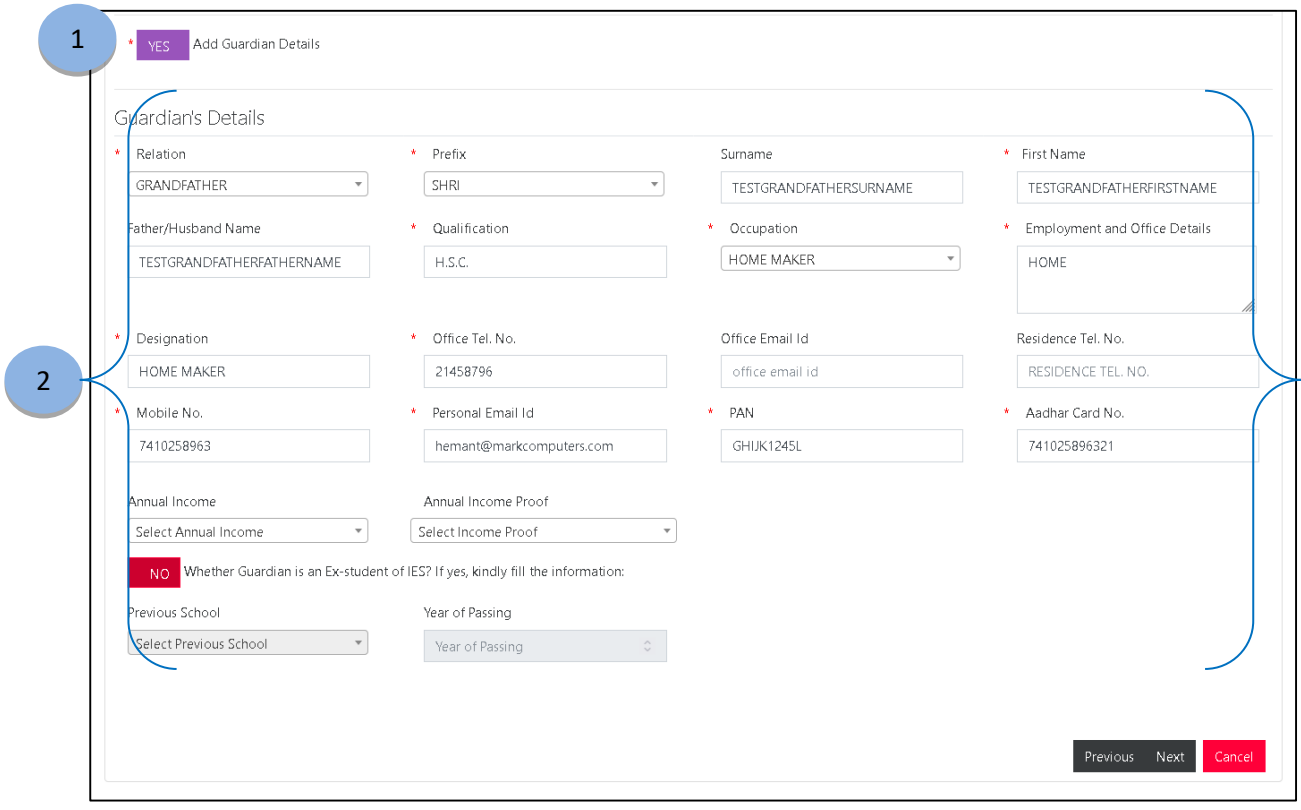

- 1. Click this button and select **"YES"**, to enter Guardian's Details.
- 2. Enter Guardian's Details as per the tabs. User can navigate to **"Previous"** and **"Next"** pages using this button.

1

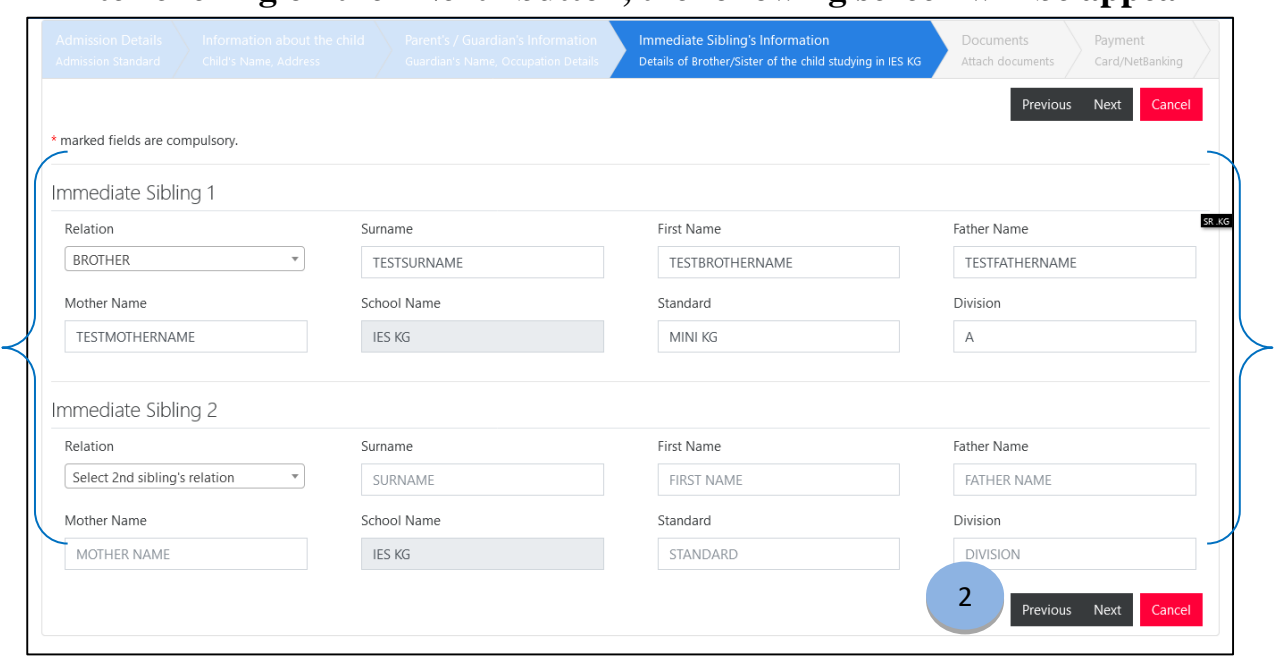

## **After clicking on the "Next" button, the following screen will be appear**

- 1. Enter Student's Sibling's details as per the tabs.
- 2. User can navigate to **"Previous"** and **"Next"** pages using this button.

1

#### **After clicking on the "Next" button, the following screen will appear.**

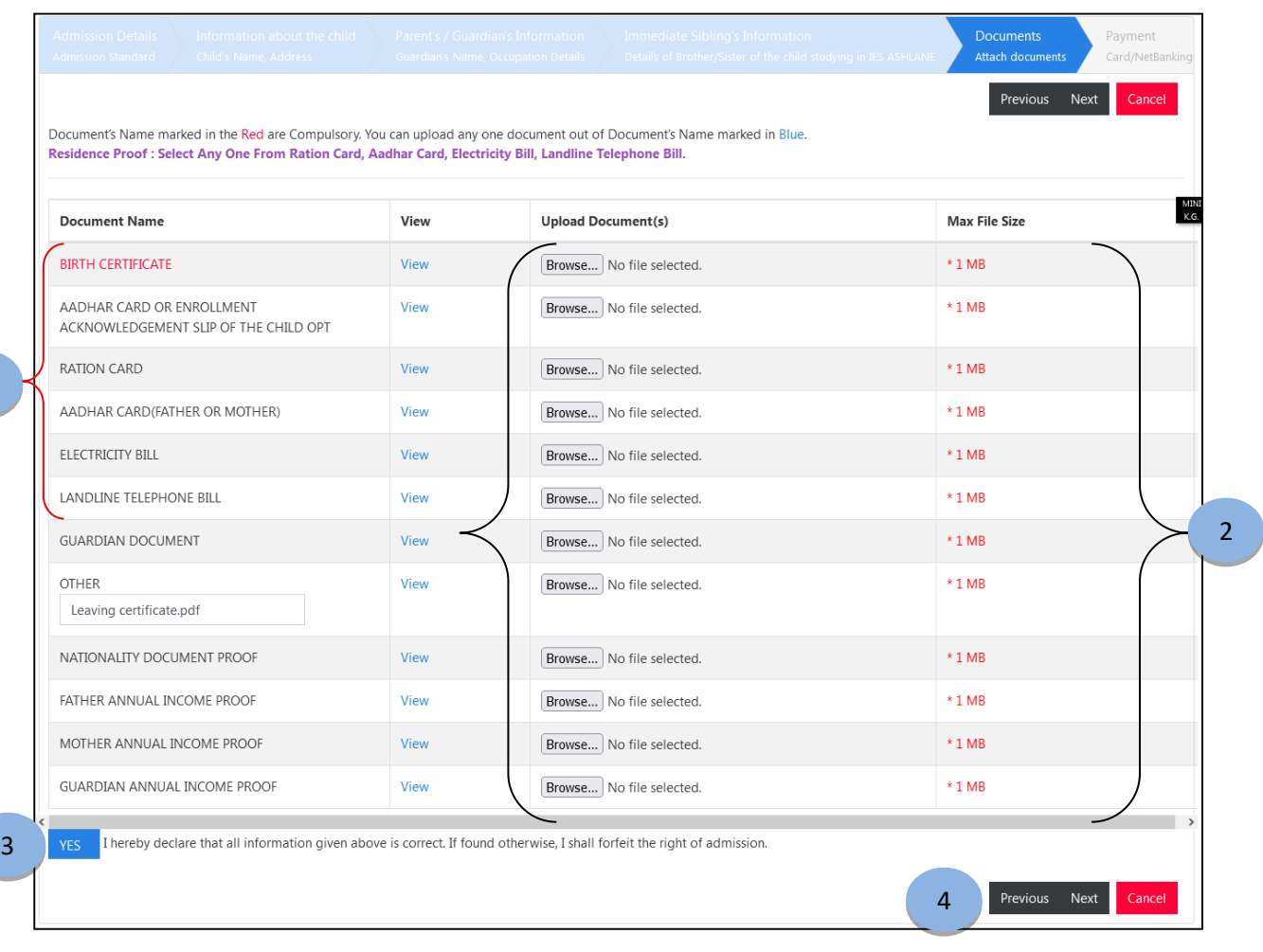

- 1. The document which is given in **"Red"** is mandatory and you can upload any one of the document, names marked in **"Blue"** color.
- 2. Upload the asked documents by using **"Browse"** button. Make sure **file size should be less than or an equal to 1 MB**.
- 3. Click the button and select **"YES"** for further procedure.
- 4. User can navigate to **"Previous"** and **"Next"** pages using this button.

# **After clicking on the "Next" button, the following screen will appear.**

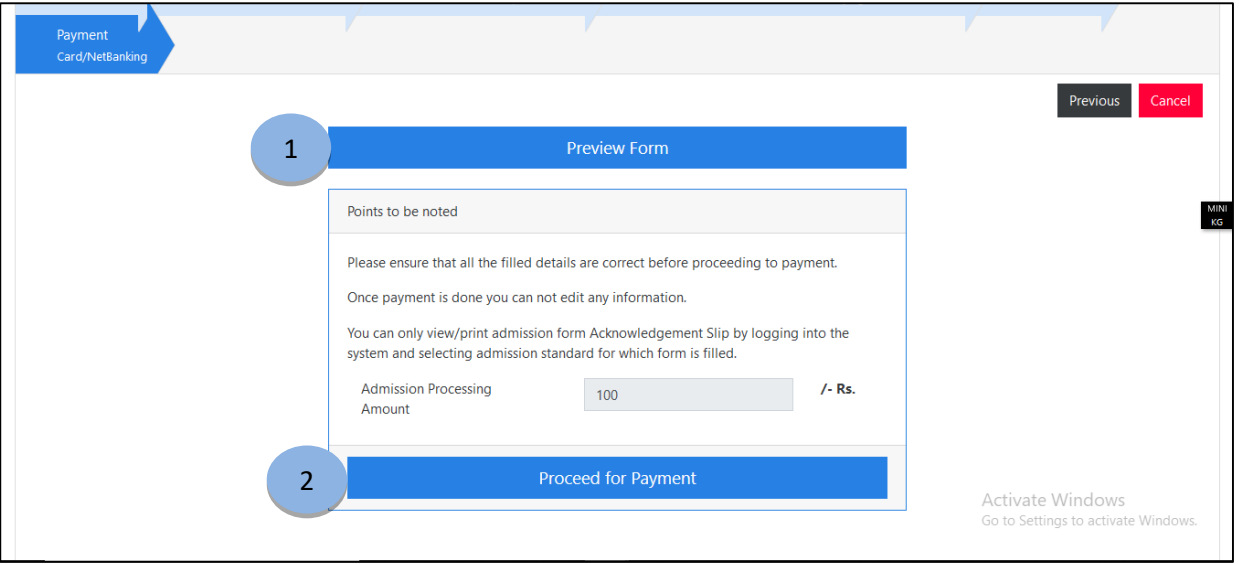

- 1. Click on the **"Preview Form"** to preview the filled form.
- 2. Click on the **"Proceed for Payment"** to process of Payment of Application.

# **After Clicking on Preview Form, following screen will open and show the Preview of Student details.**

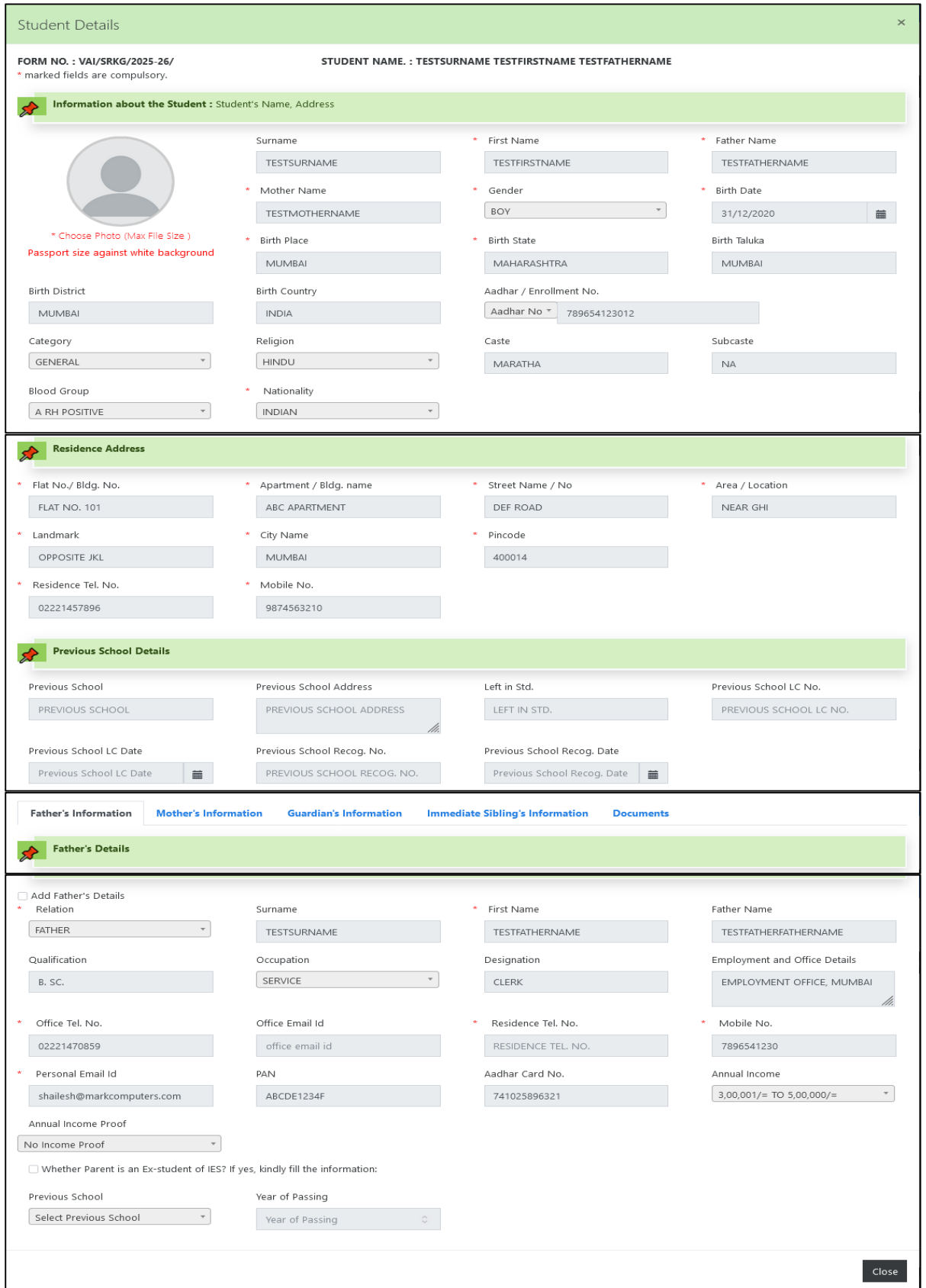

AEMSEDU Developed by Mark Computers Pvt. Ltd.

### **After clicking on the "Proceed for Payment" button, following screen will appear.**

1. Select **"Payment Mode"** from given options.

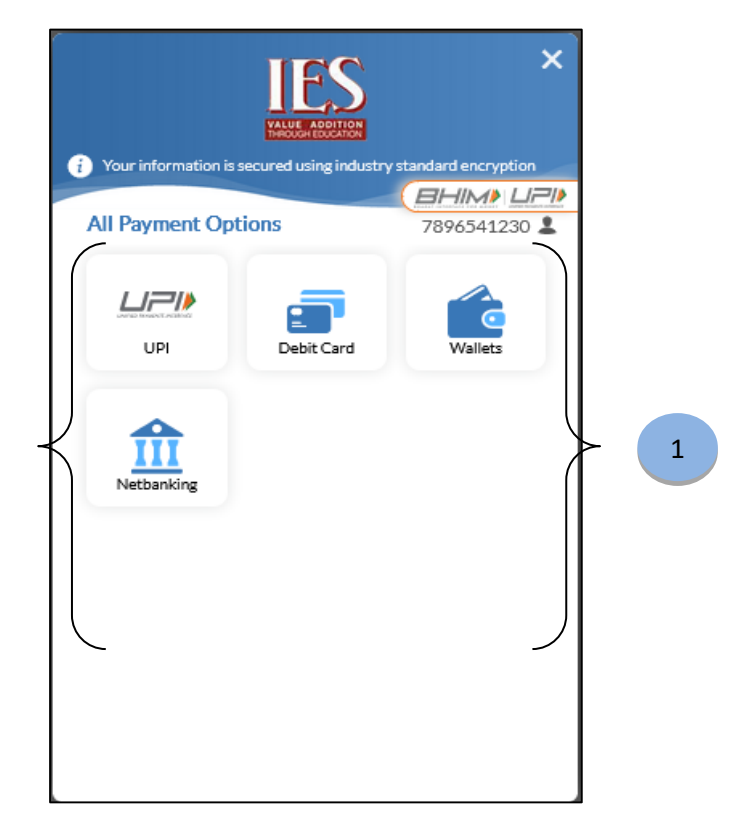

2. Enter Card / Net Banking details as per selected payment mode (For Ex. Debit Card holder- below screen will appear)

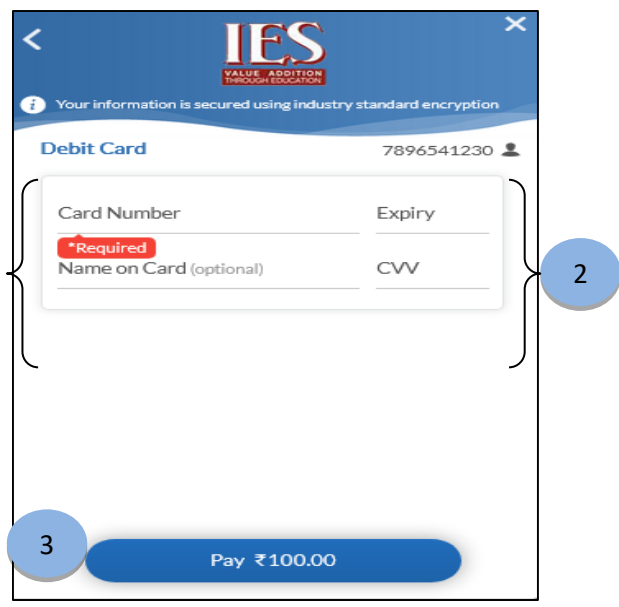

3. Clicking on **"Pay"** will continue with the payment.

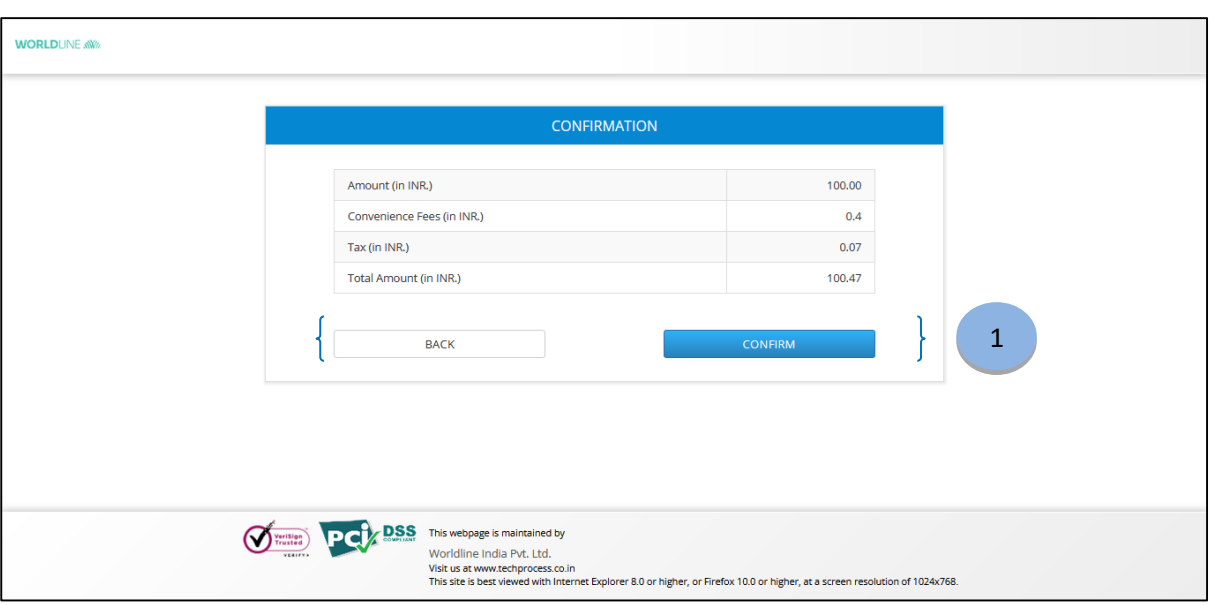

#### **After continuing with Payment Option, screen shown below will appear**.

1. User can click on **"BACK"** button if any changes / correction required in previous pages or else can select **"CONFIRM"** button to confirm the payment**.**

**Once the Payment is Successful done, you will get the Ackowledgement Slip as shown below.**

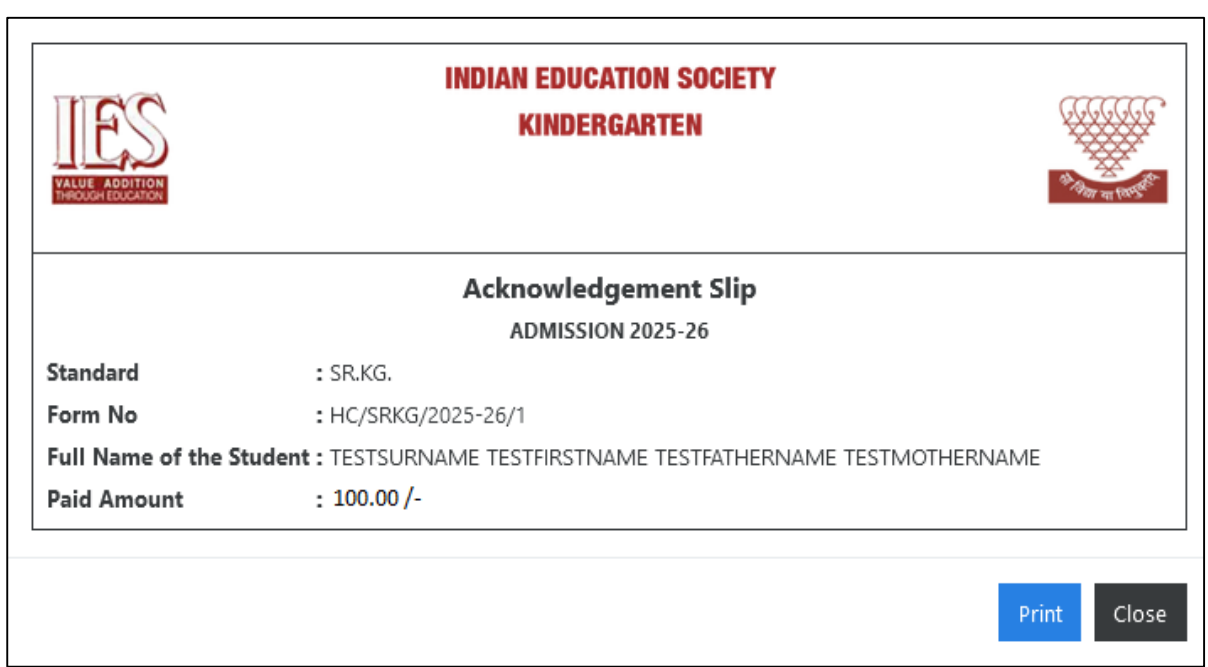

**Note: User can re-login and download the Acknowledgement Slip again.**